# How to use Deposit Module

[1.0]

Cheng Kah Poh [15/06/2021]

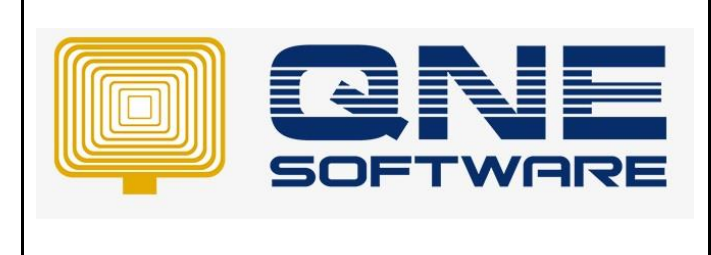

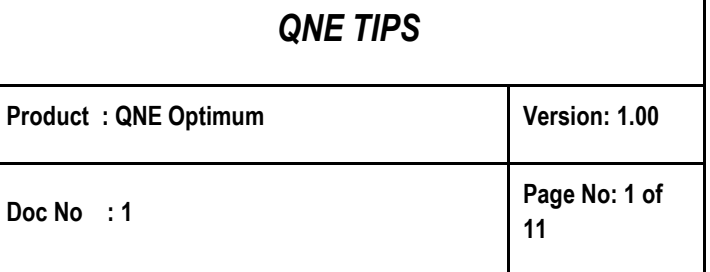

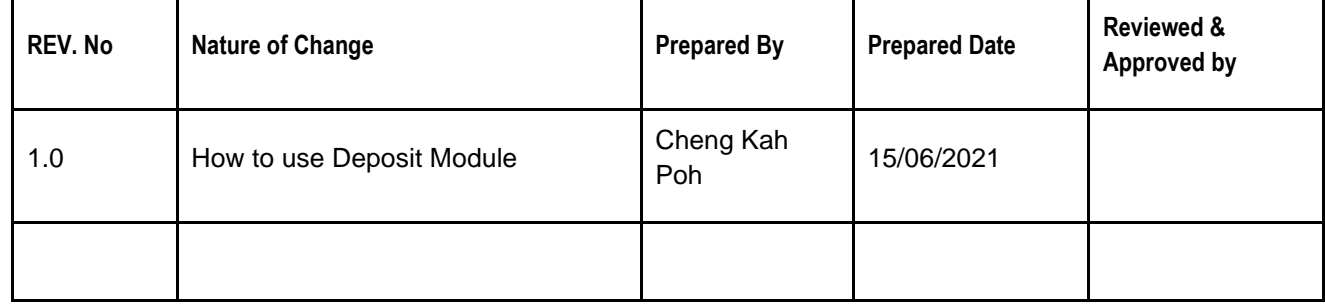

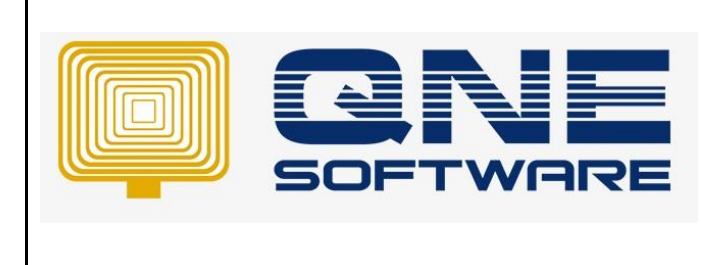

**Product : QNE Optimum Version: 1.00** 

**Doc No : 1**

# SCENARIO

- Deposits are the advance payments received for future services and goods to be invoiced.
- Deposits might be refund or forfeited in partial or full balance of deposit received.
- A Deposits/customer advance is usually stated as a current liability on the balance sheet of the seller.

If received Advance Payments from Customer, how to record in QNE Optimum System.

Please refer below:

## SOLUTION

Step 1 – Click File→ Click Module

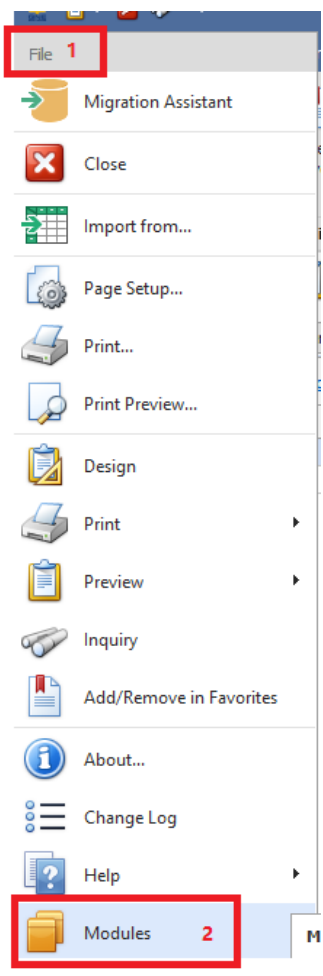

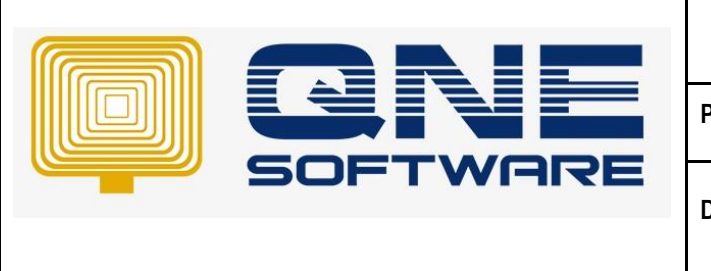

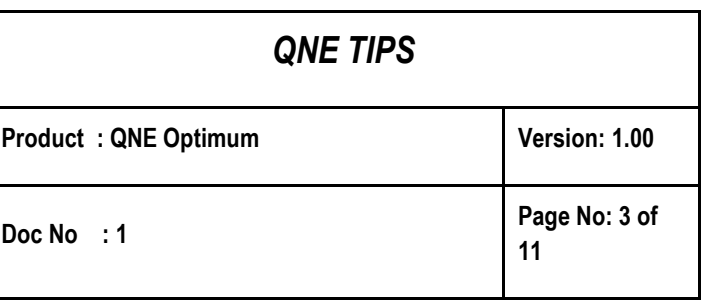

Step 2 – Tick Deposit Module.

| Module Manager                                   |                                                                                           |                                                                   | п                        | $\times$ |
|--------------------------------------------------|-------------------------------------------------------------------------------------------|-------------------------------------------------------------------|--------------------------|----------|
| <b>Modules &amp; Features</b>                    |                                                                                           |                                                                   | <b>Tasks</b>             | $\wedge$ |
| General Ledger<br>v<br><b>Account Receivable</b> | <b>GST Margin Scheme</b><br>$\checkmark$<br><b>GST Group Registration</b><br>$\checkmark$ | Customer / Supplier Item<br>Stock Take                            | Apply Changes 2          | з        |
| <b>Account Pavable</b><br>$\checkmark$           | <b>Finance Charge</b>                                                                     | Cash Register Integration                                         | Save & Close<br>E3 Close |          |
| <b>Stocks</b><br>$\checkmark$<br>Sales<br>v      | Deposit<br><b>Advance Currency</b>                                                        | Maybank2e<br>Credit Control                                       |                          |          |
| Purchases<br>$\checkmark$                        | Layout Customization                                                                      | ONE BizPav                                                        |                          |          |
| Multi-Location<br>$\checkmark$<br>Multi-Currency | <b>Batch Email Distribution</b><br><b>Landing Cost</b>                                    | ONE BizPay Plus<br>E-Commerce                                     |                          |          |
| $\checkmark$<br>Project<br>$\checkmark$          | Packing Lists                                                                             | Apply Pricing Rule                                                |                          |          |
| <b>GST/VAT/SST</b><br>V                          | <b>WTax</b>                                                                               | Packing UOM                                                       |                          |          |
| Partial Delivery<br>Manufacturing                | <b>Stock Commission Group</b><br><b>Batch Number</b>                                      | <b>Property Management</b><br>Post as Accrued AP                  |                          |          |
| Price Group<br>✓                                 | <b>Starter Pack Plus</b>                                                                  | Meter Biling                                                      |                          |          |
| Audit Trail<br><b>Report Suite</b>               | <b>Starter Pack</b><br>Free Edition                                                       | <b>Advance Manufacturing</b><br><b>Cash Flow Forecast Advisor</b> |                          |          |
| Cost Centre                                      | <b>Itemized Project Knock-Off</b>                                                         | <b>Finished Goods Produce</b>                                     |                          |          |
| Serial Number<br>POS<br>⊽                        | <b>User Default Setting</b><br>Partial Exemption                                          | Amneha<br><b>Fixed Commission Rates</b>                           |                          |          |
| Validation Manager                               | Recurring                                                                                 | <b>Renewal System</b>                                             |                          |          |
| Points Management<br><b>User Defined Fields</b>  | Progress Invoicing<br>Biling Approvals Control                                            |                                                                   |                          |          |
| $\blacktriangleleft$                             |                                                                                           | ٠                                                                 |                          |          |

Step 3 – Click General Ledger> Click Chart of Account.

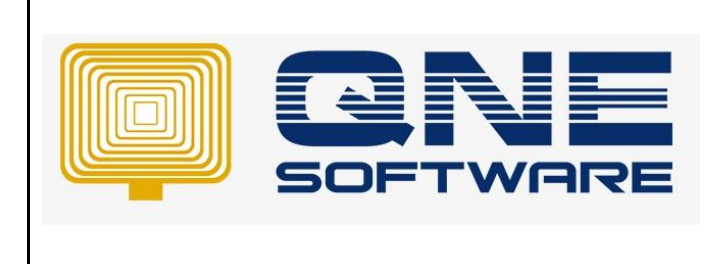

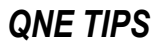

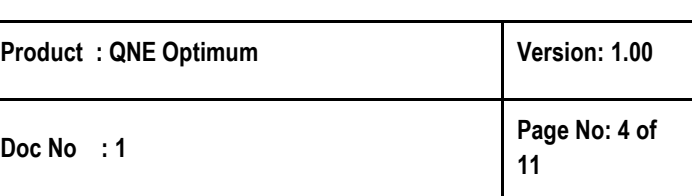

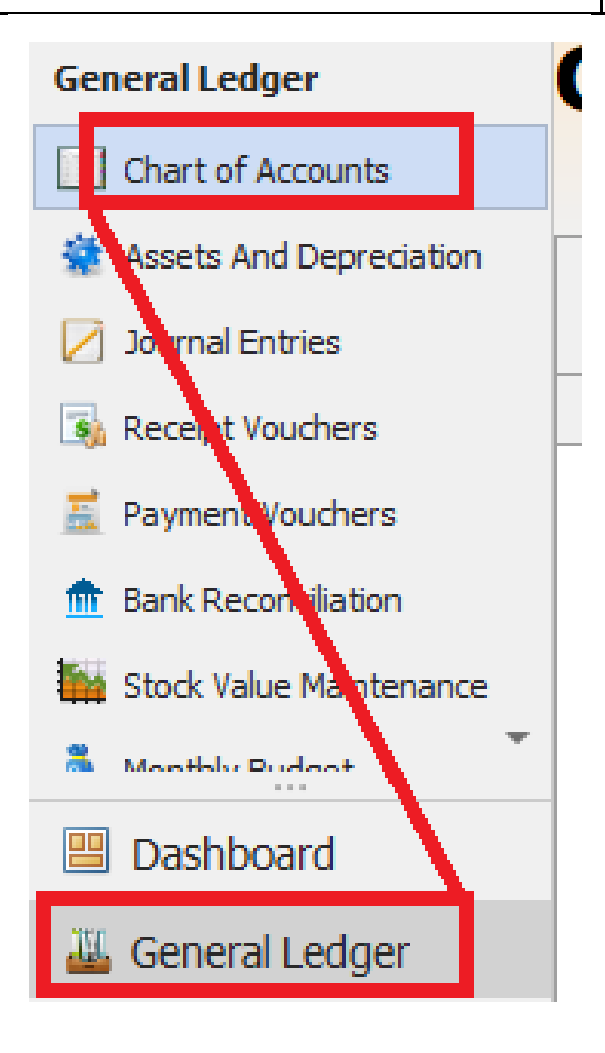

Step 4 – Right Click Current Liabilities > Click New.

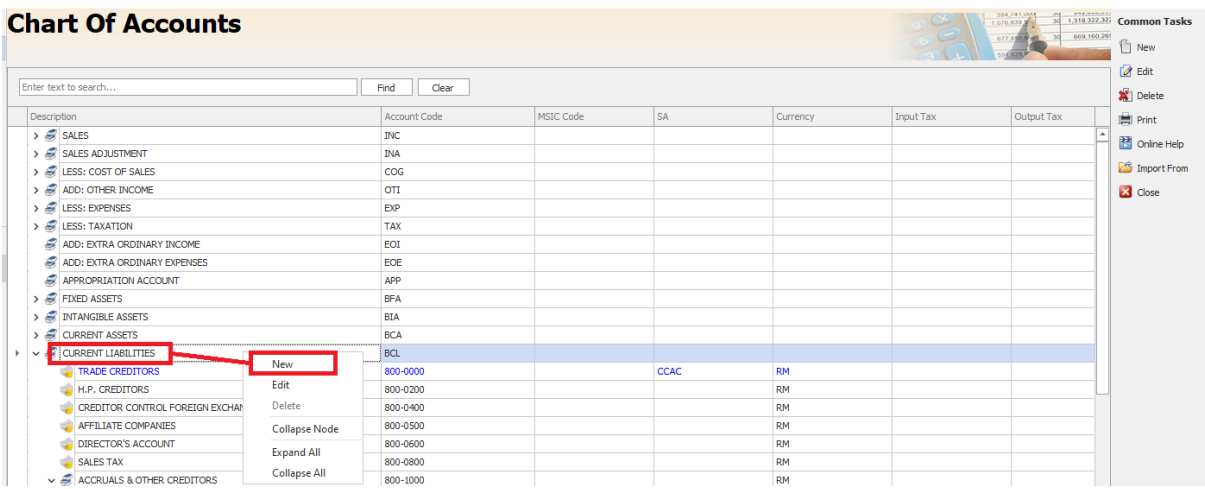

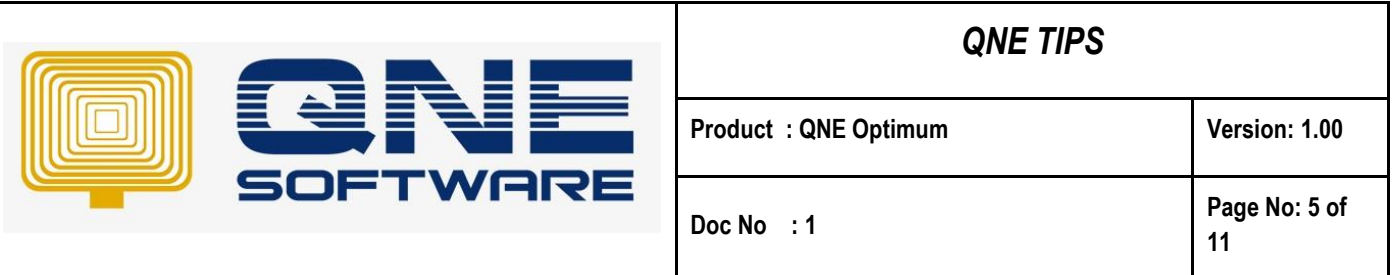

Step 5 – After Click New, below box will prompt, Please insert GL Account Code, Description, and Special Account Type.

Example: GL Account Code: 800-DEPS

Description: PREPAYMENT FOR CUSTOMER

Special Account type: choose 'Deposit Account'

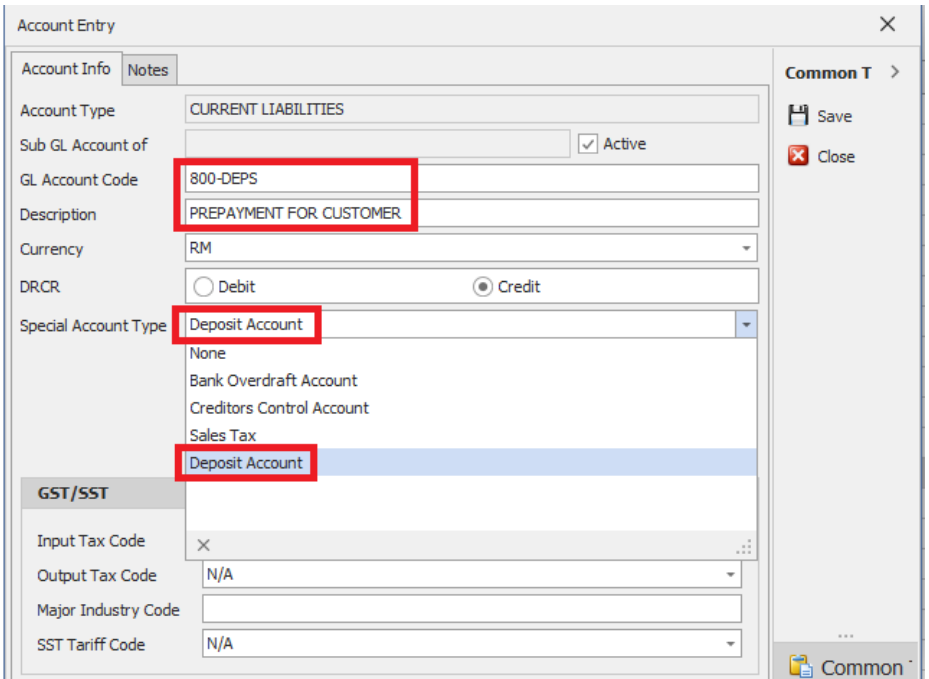

Step 6 – After successfully create account 'Prepayment from Customer', please Click Maintenance → Click 'Default Interface Accounts' → then Select 'Prepayment from Customer' under row 'Debtor Deposit Account'

Once done Click 'Save'.

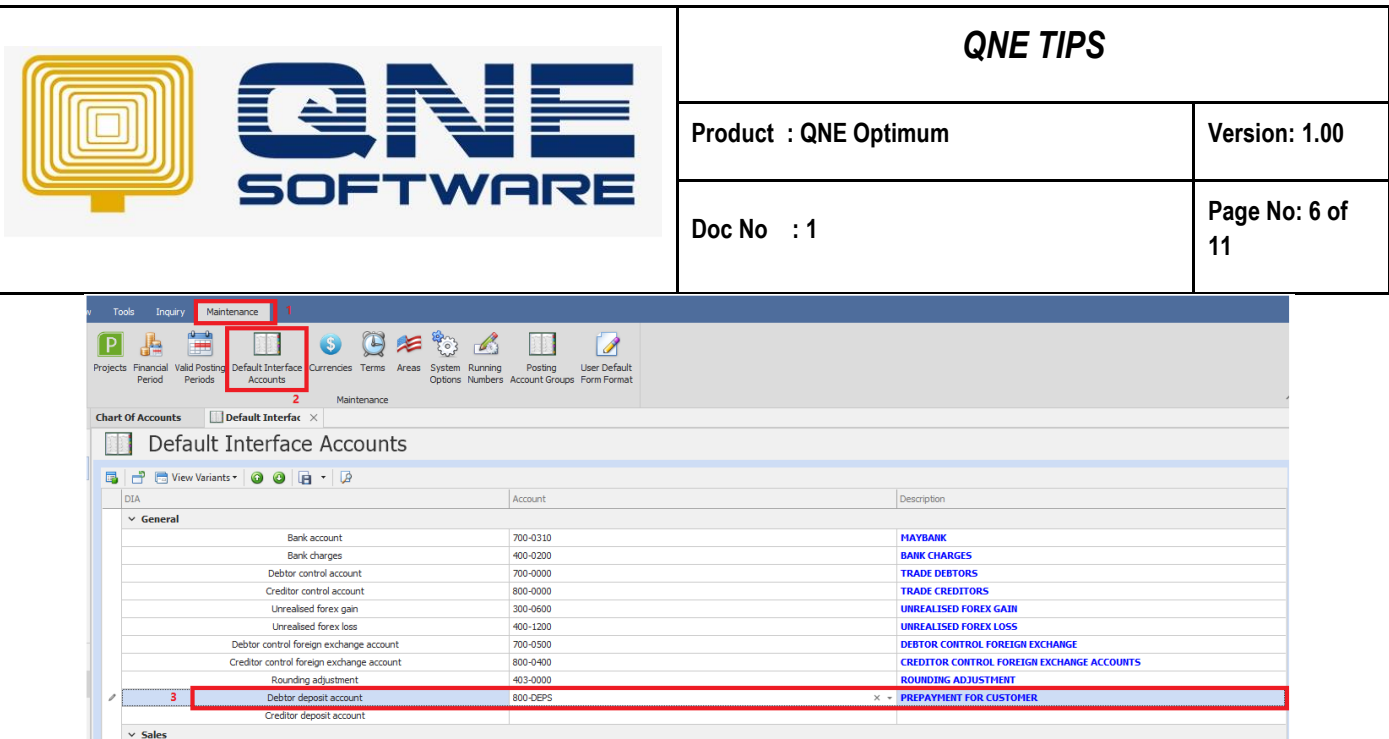

Note: Now the requirement of setup Deposit module is done, can start to record deposit in QNE Optimum System.

Step 7 – Click Customer  $\rightarrow$  Click Customer Deposits

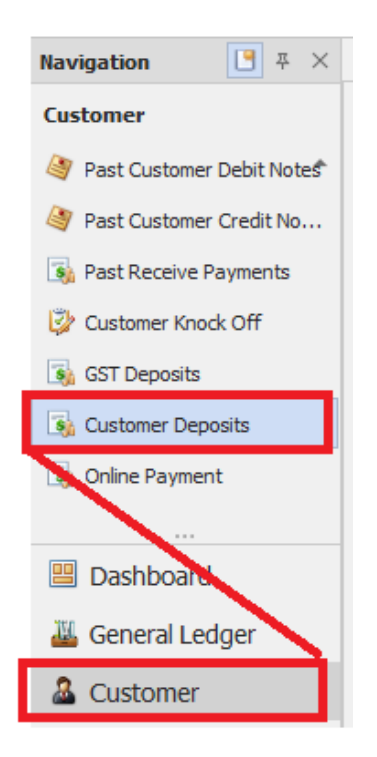

Step 8 – insert Customer Name, then insert Ref and Amount

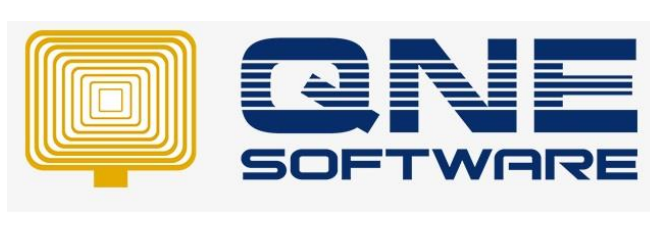

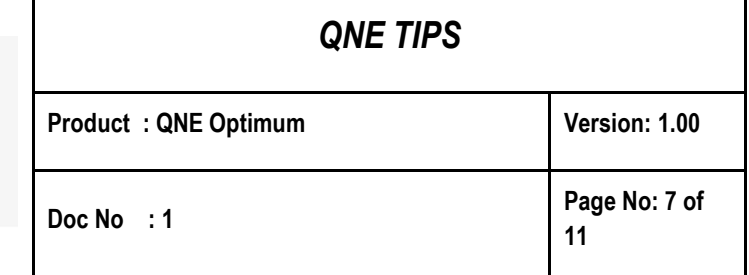

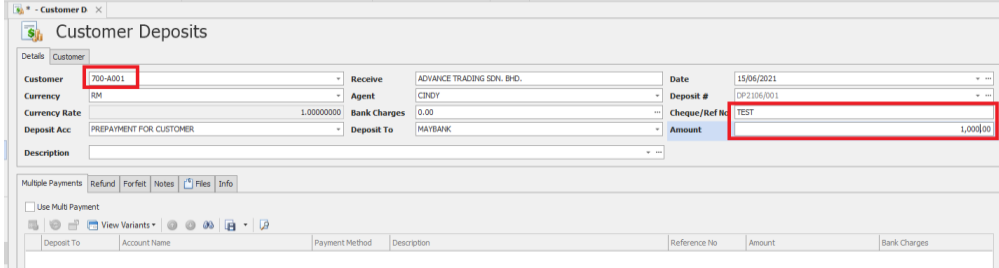

#### Step 9 – A Deposit from Customer is created.

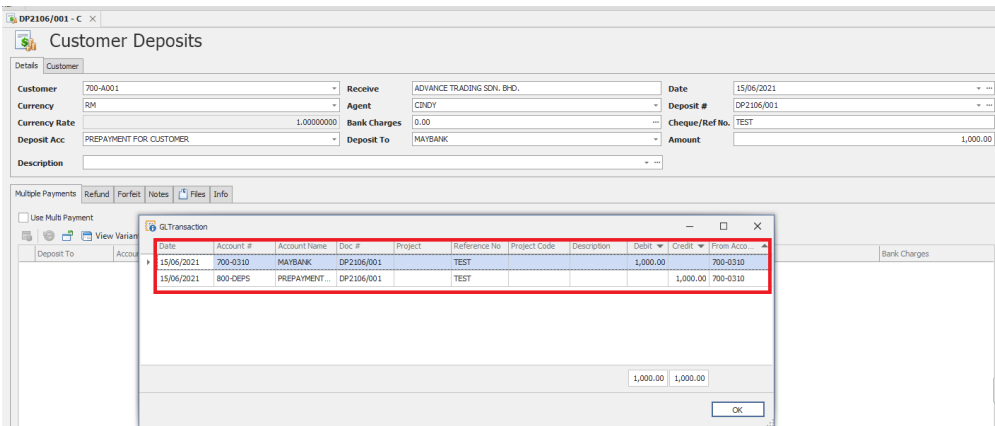

Step 10 –User can fully transfer/ Partial transfers the deposit, into Receive Payment when it need.

#### Fully Transfer:

Click Customer > Click Receive Payment.

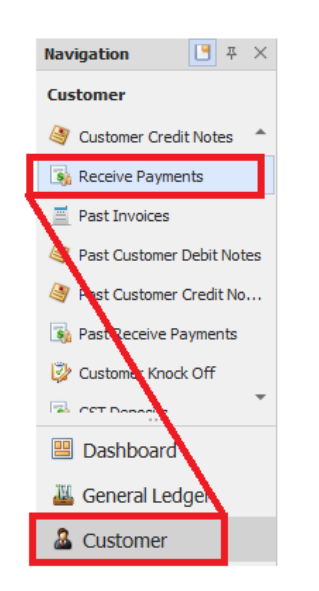

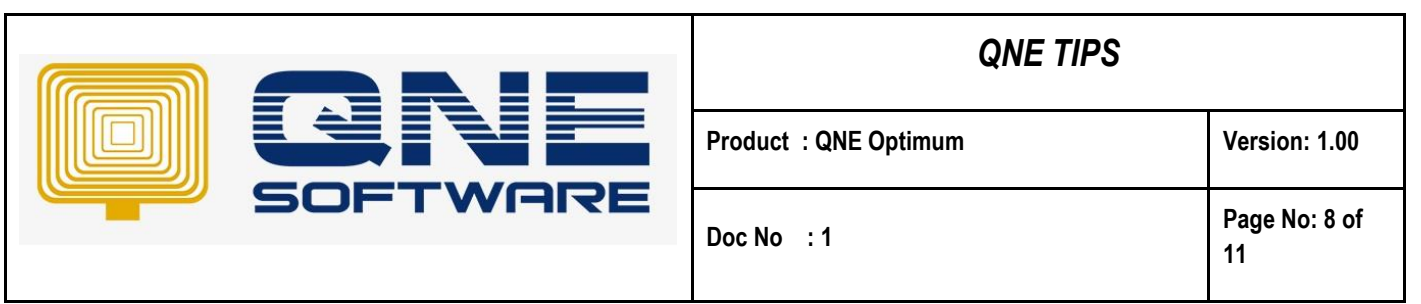

Once Receive Payment prompt out, then select Customer, after select Customer system will prompt a confirmation message box to ask whether user wants to transfer deposit to Receive Payment, Click Yes

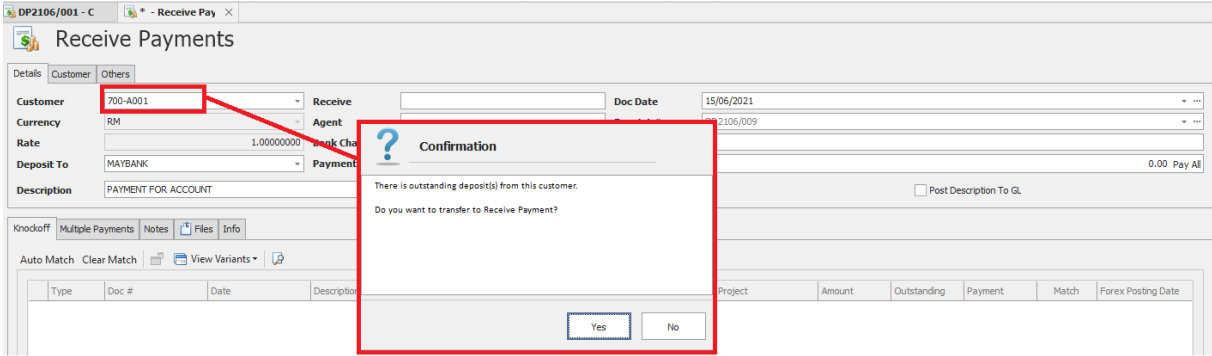

After Click 'Yes', System will prompt out Deposit Listing, tick the Deposit, then Click 'OK'

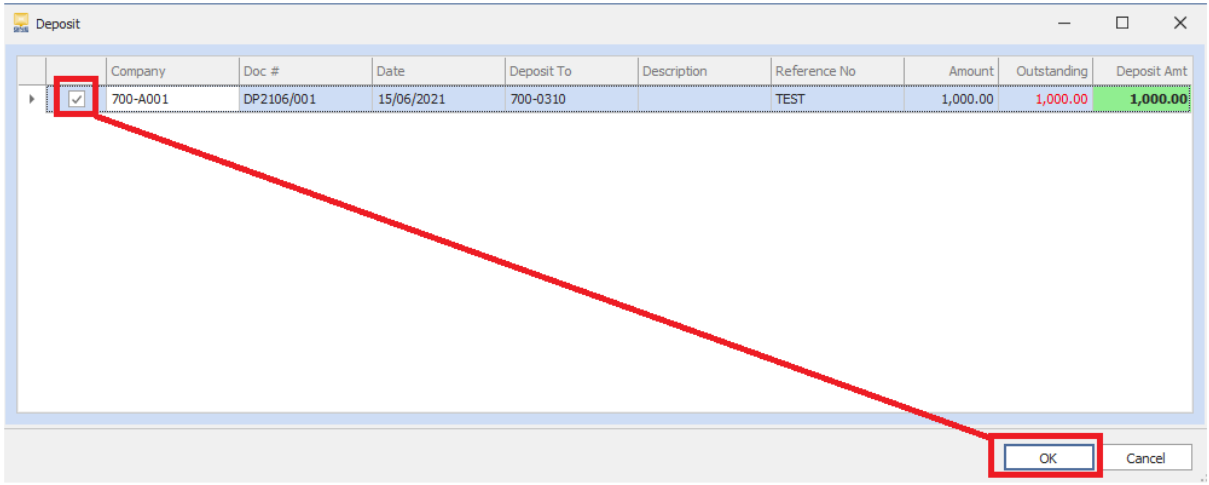

Once Done, Click 'Save'

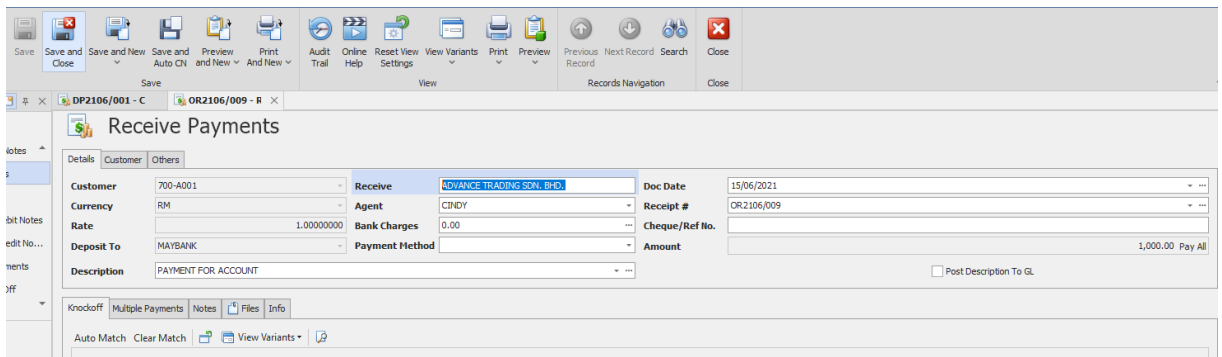

System Successfully, Fully Transfer deposit to receive payments.

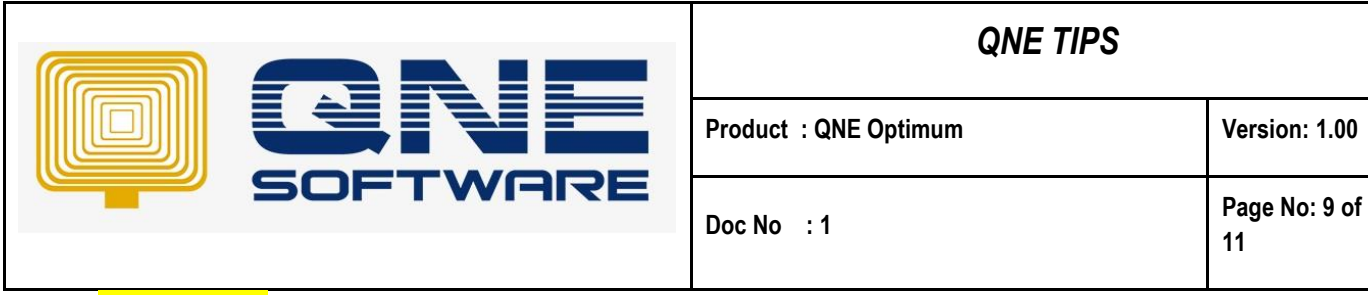

#### Partial transfer:

Click Customer > Click Receive Payment.

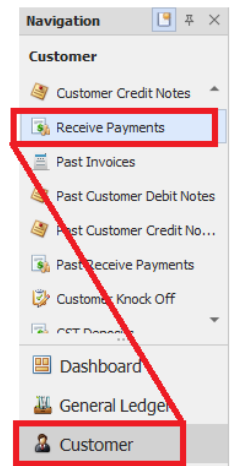

Once Receive Payment prompt out, then select Customer, after select Customer system will prompt a confirmation message box to ask whether user wants to transfer deposit to Receive Payment, Click Yes

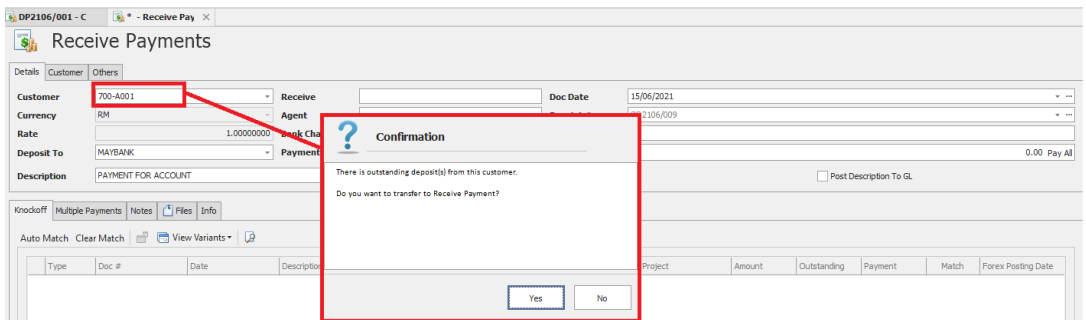

After Click 'Yes', System will prompt out Deposit Listing, tick the Deposit and key in amount partially, then Click 'OK'

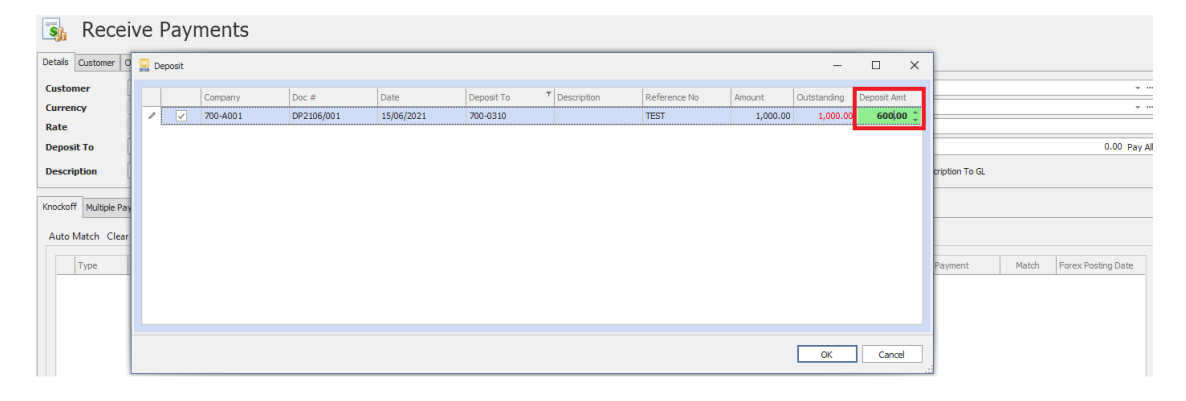

Once Done, Click 'Save'

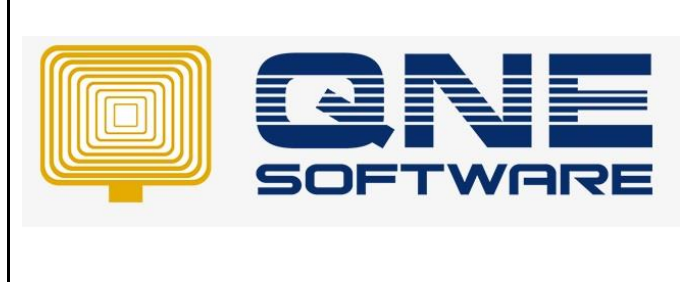

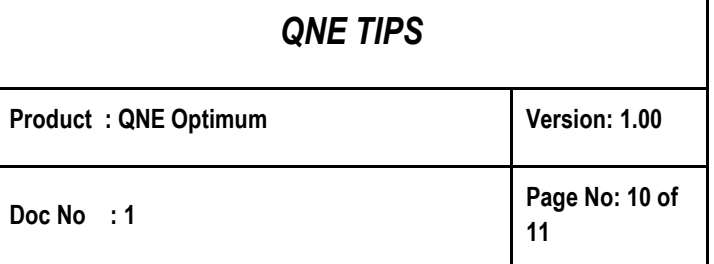

System Successfully, Partially Transfer deposit to receive payments.

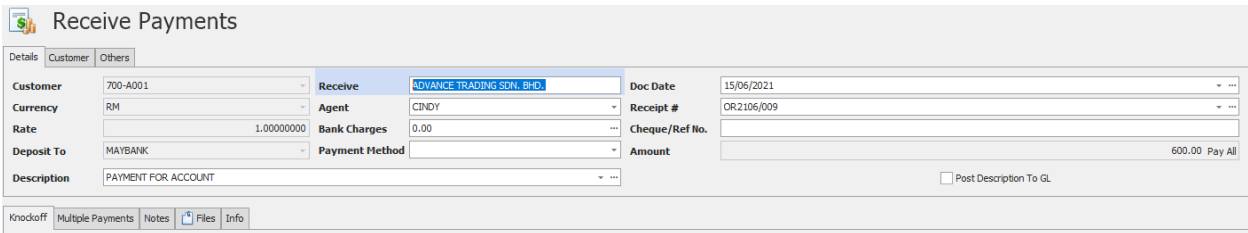

#### AND

If user create receive payment again to this particular customer, system will still prompt the outstanding Deposit list as below, due to it still have outstanding amount in the deposit.

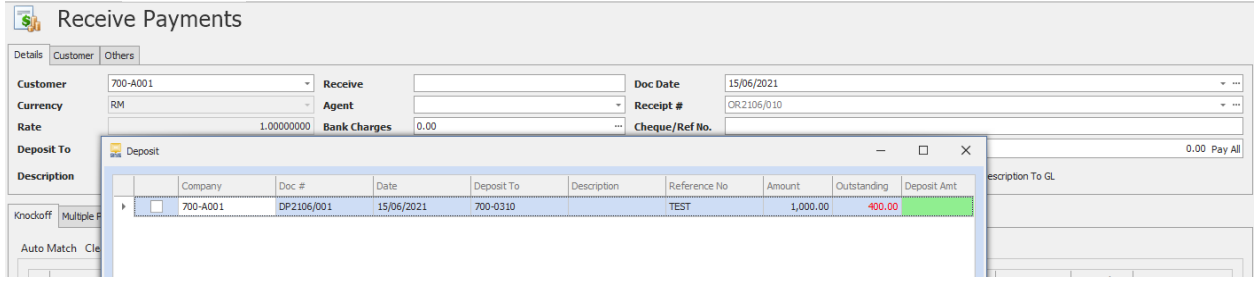

Note: Deposit still have outstanding RM400.00 not yet transfer to Receive Payment.

Step 11 – If user wants to refund / forfeit deposit, which can follow below

#### Refund deposit

In customer Deposits→Click Refund Tab→ Tick Refund→ select which bank account to refund →insert refund date→insert refund amount→ Click Save.

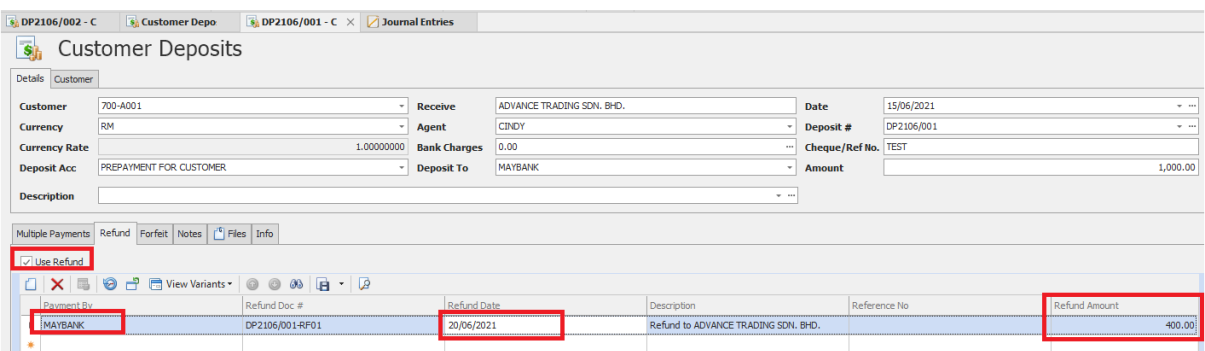

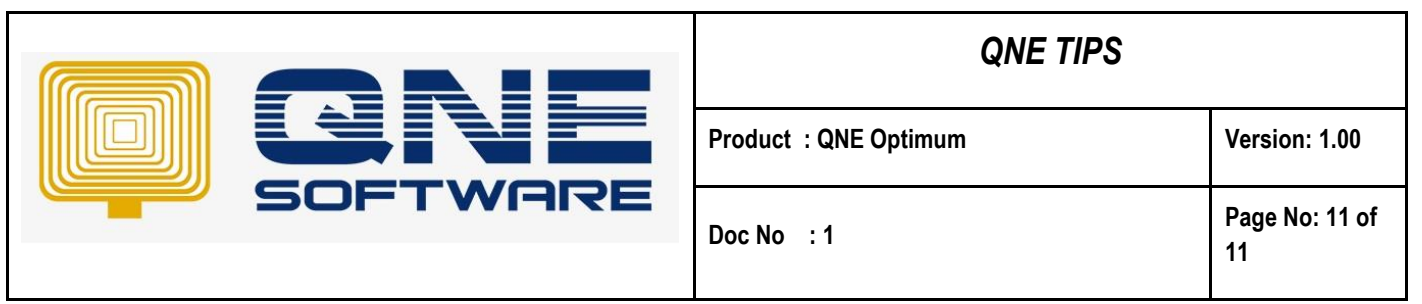

The double entries of refund will post into same deposit transaction, Click info → Click GL journal

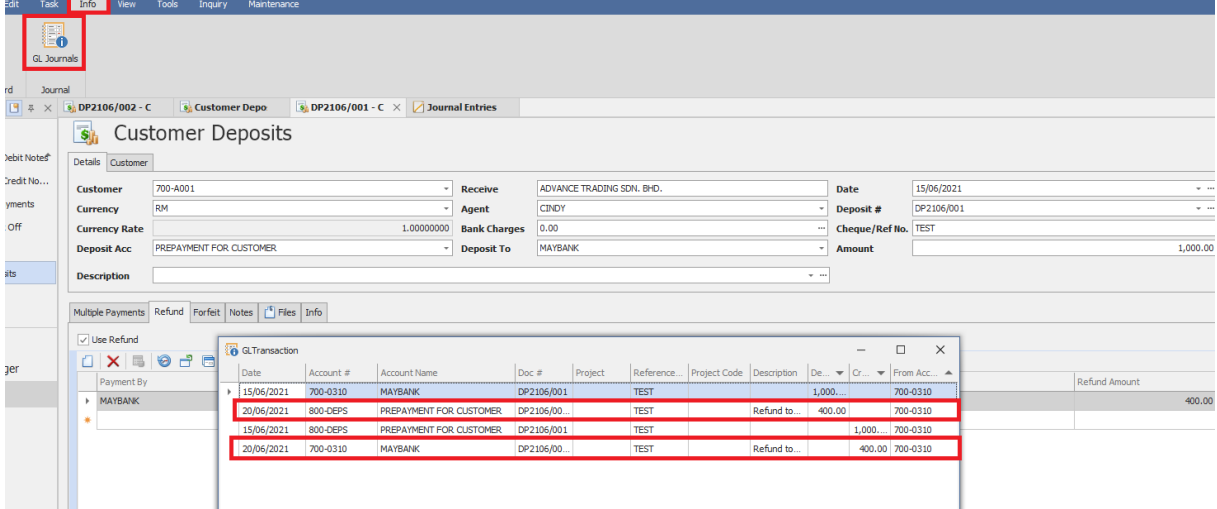

Note: User unable insert refund amount more than outstanding amount, system will prompt remind/warning Message.

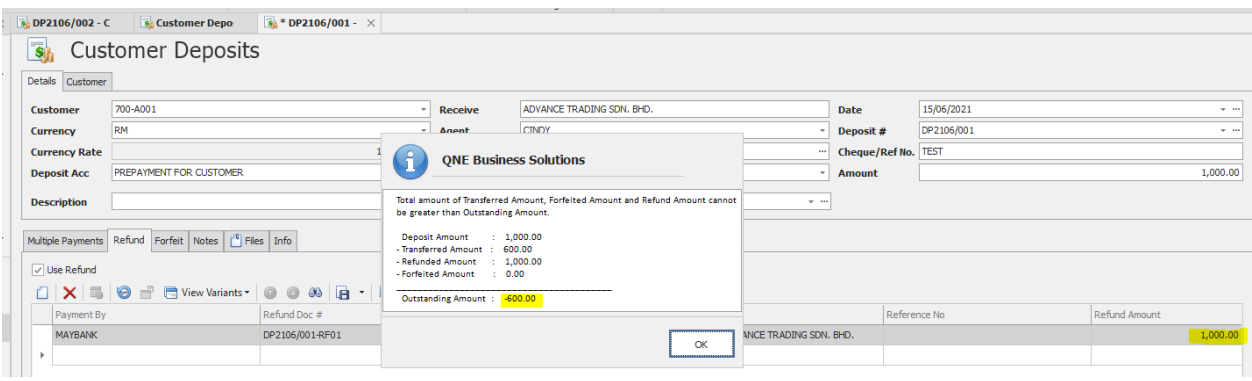

### Forfeit Deposit

In Customer Deposit→Click Forfeit Tab→Tick Forfeit→ insert account code for post forfeit amount→insert forfeit date→ insert forfeit amount→ Click Save.

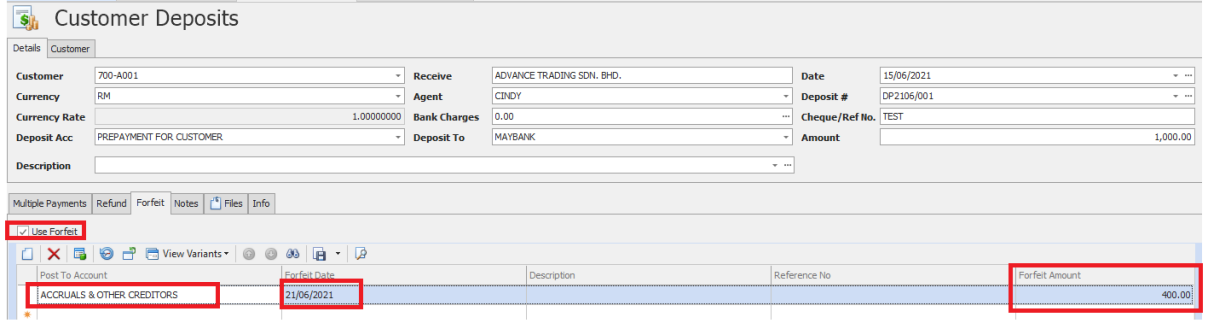

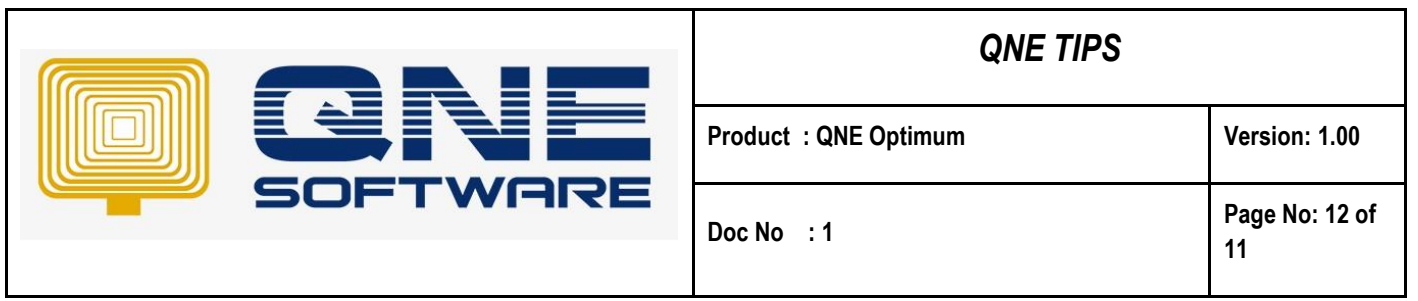

The double entries of refund will post into same deposit transaction, Click info  $\rightarrow$  Click GL journal

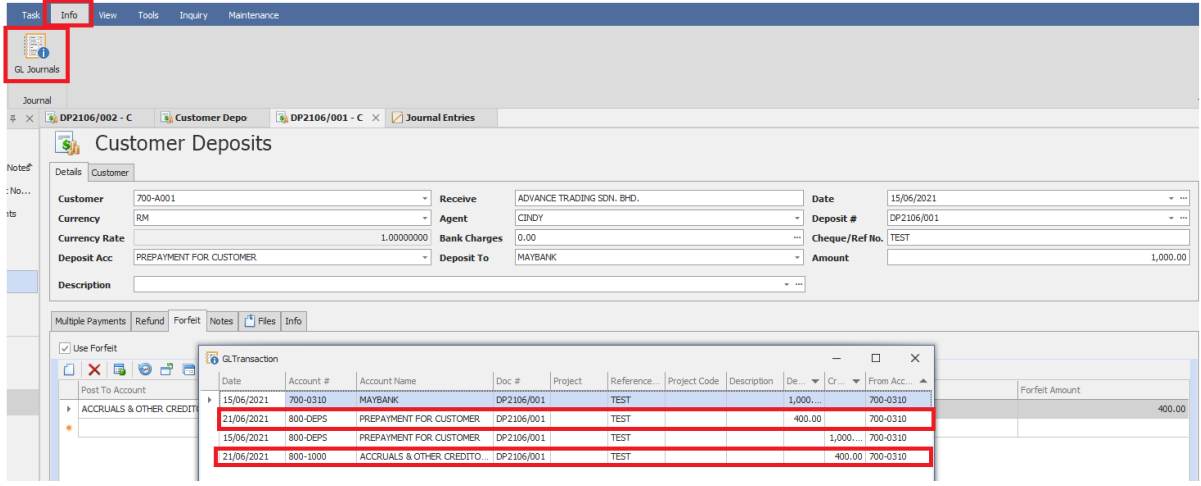

Note: User unable insert Forfeit amount more than outstanding amount, system will prompt remind/warning Message.

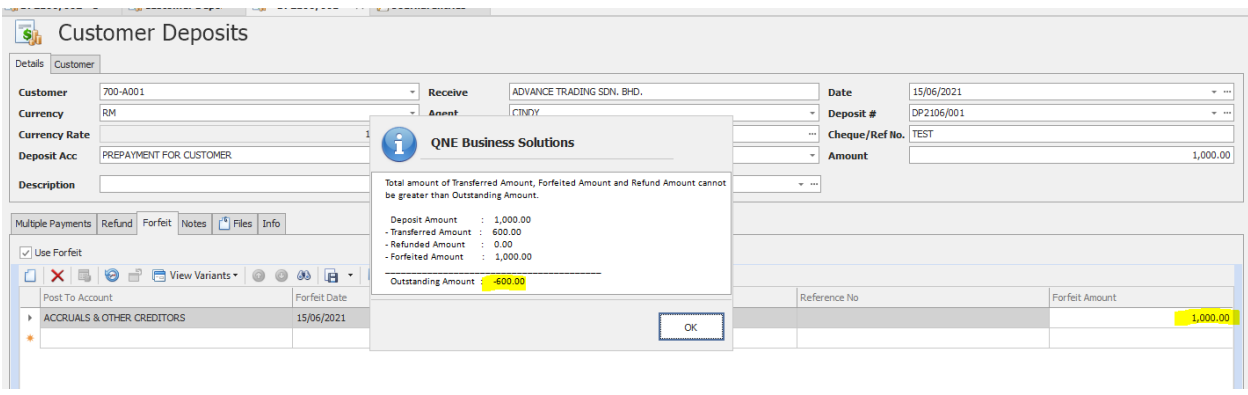

End.